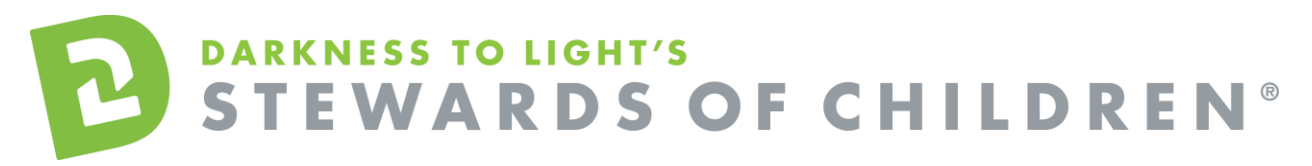

**Iridescent** *Recognizing and Reporting Child Abuse and Neglect* Online Training User Guide.

## **How to register for the Recognizing and Reporting Child Abuse and Neglect online training:**

- 1. Go to the online training login screen https://d2l.csod.com/selfreg/register.aspx?c=Iridescent
- 2. Enter all required fields and click "Login".
- 3. Once you have completed the registration process, a "Thank you" screen will appear.
- 4. Now you are on your Personalized Training Center Dashboard.

Once you are signed into your online training center dashboard you should see the screen below:

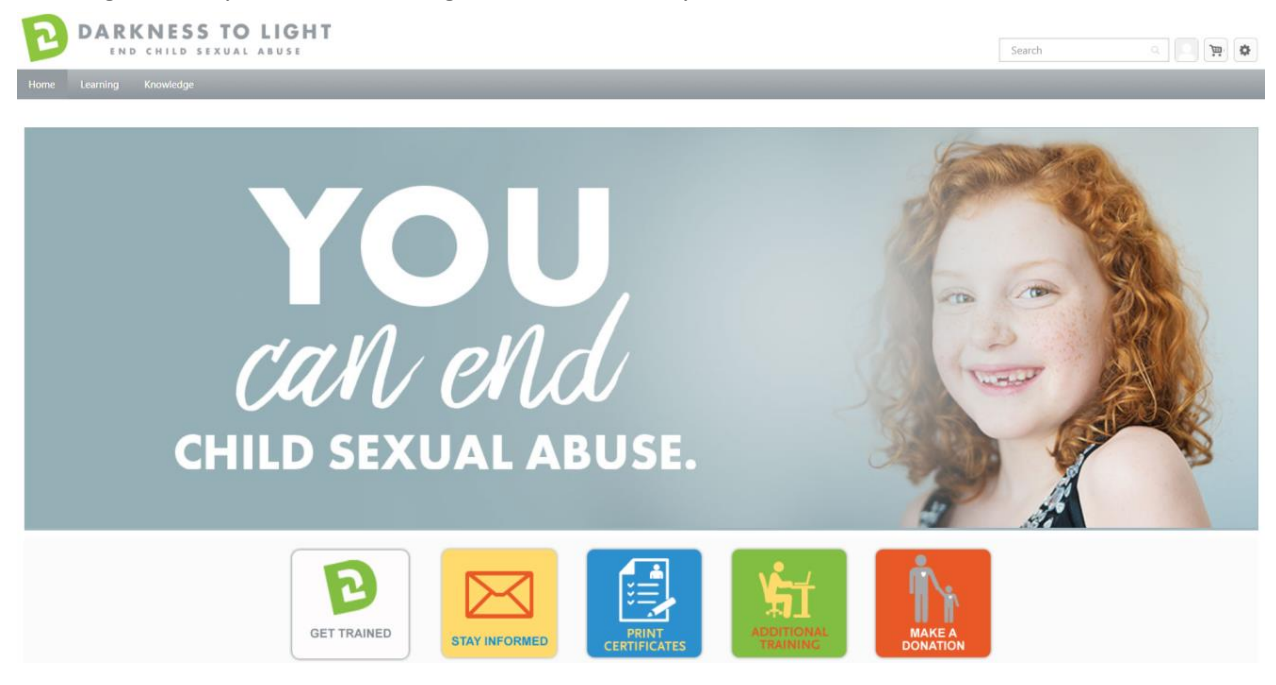

5. From here, click on "Additional Training".

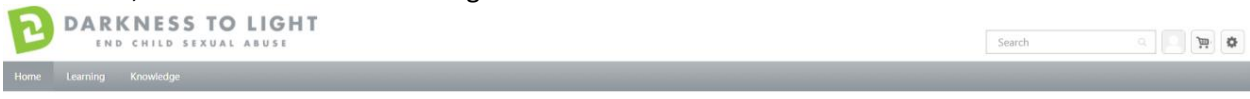

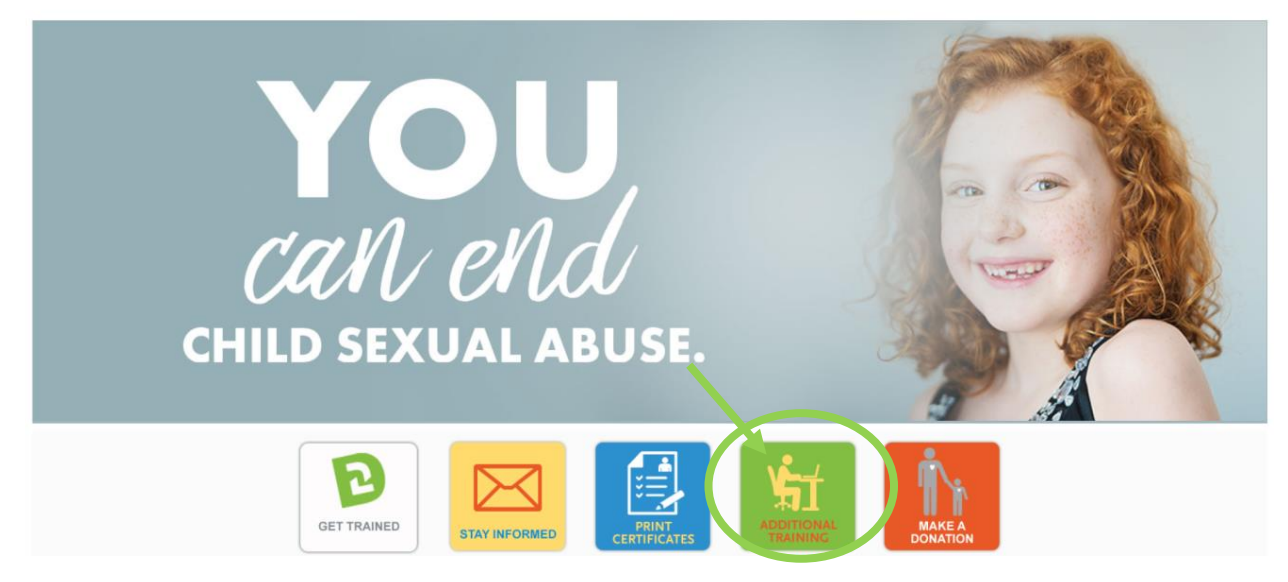

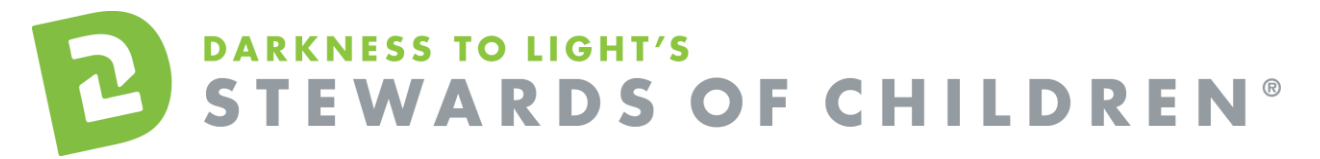

6. You will be brought to the Global Search page. You can scroll through the list and click on Recognizing and Reporting Child Abuse and Neglect or use the search bar to search for the title.

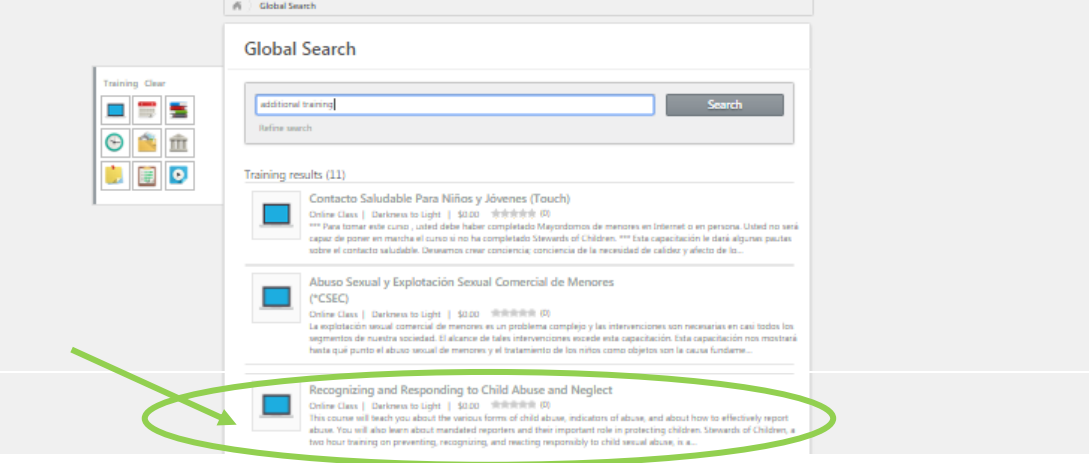

7. Click on the "Launch" button to start the training. Be sure your pop-up blockers are turned off.

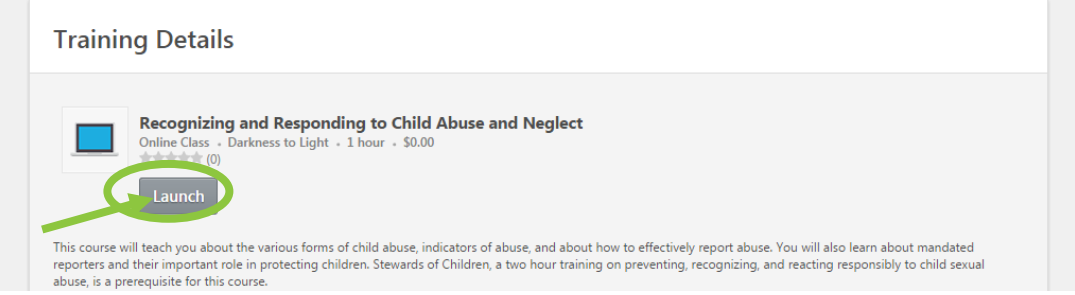

8. Click "Start" to begin the Recognizing and Reporting Child Abuse and Neglect training.

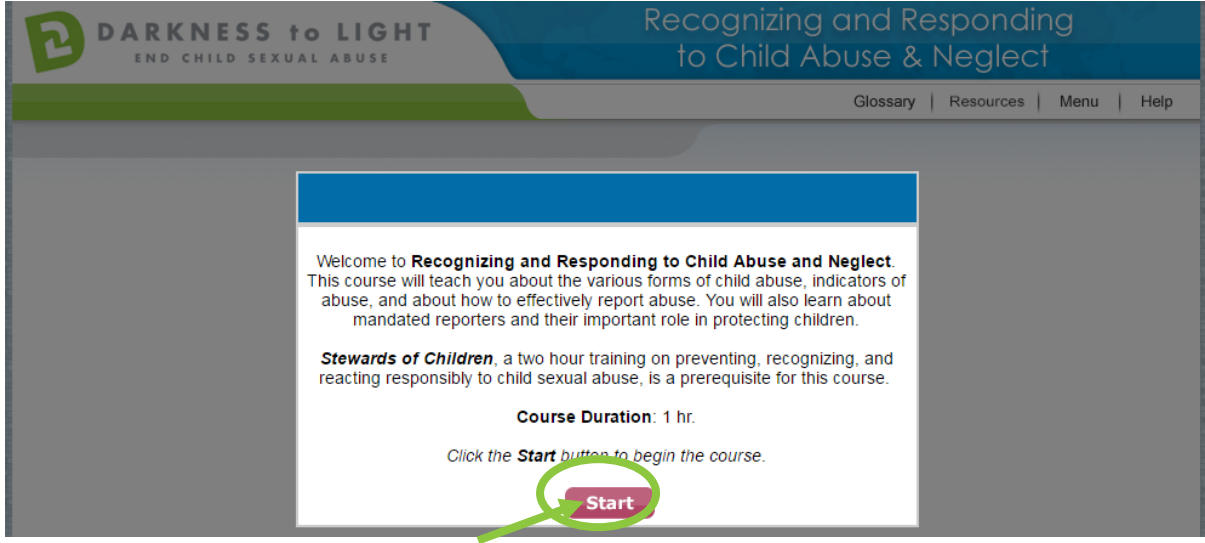

If you do not complete the training in one sitting and would like to come back at a later date, it will save your spot. Please ensure that you log back into your online training account via [https://d2l.csod.com.](https://d2l.csod.com/)

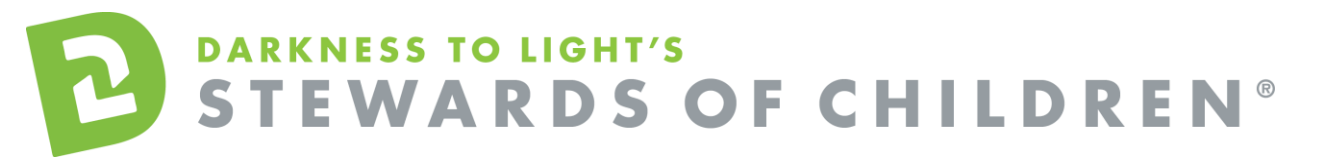

## 1. To access you certificate, login and click on "Print Certificates."

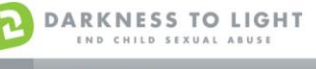

Search  $\begin{tabular}{|c|c|c|c|c|} \hline \rule{0pt}{8pt} \hline \rule{0pt}{8pt} \rule{0pt}{8pt} \rule{0pt}{8$ 

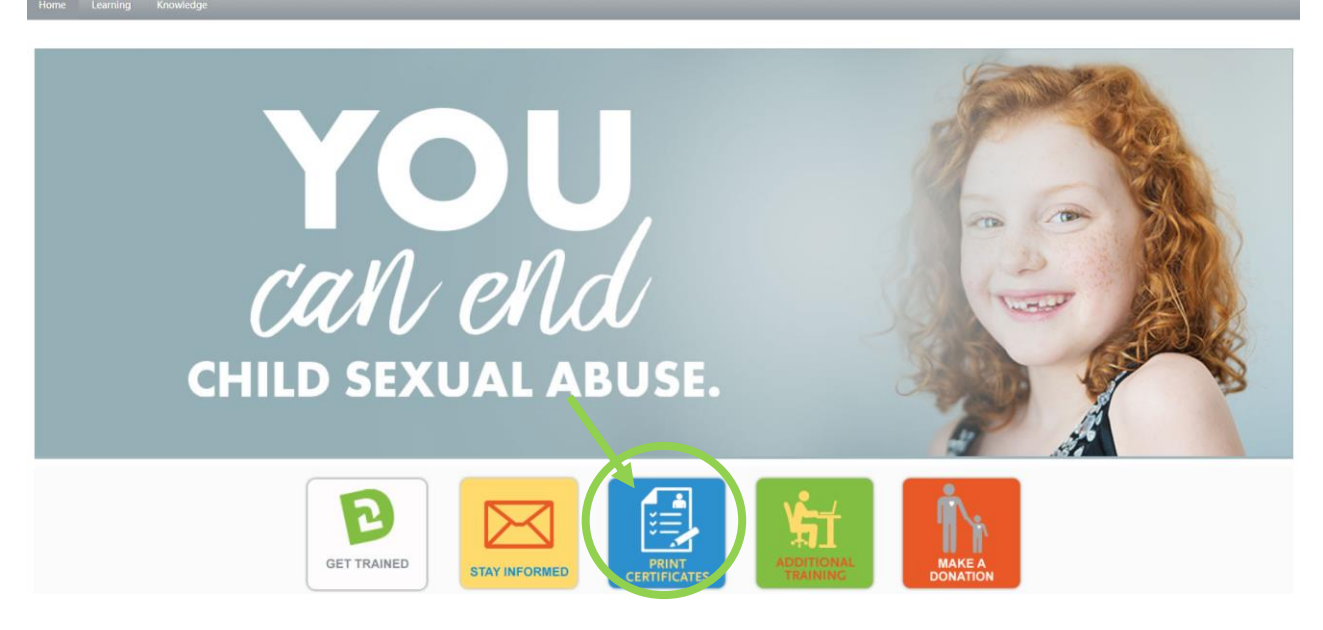

2. Click on the "Active" tab and a dropdown menu will appear. Click on "Completed."

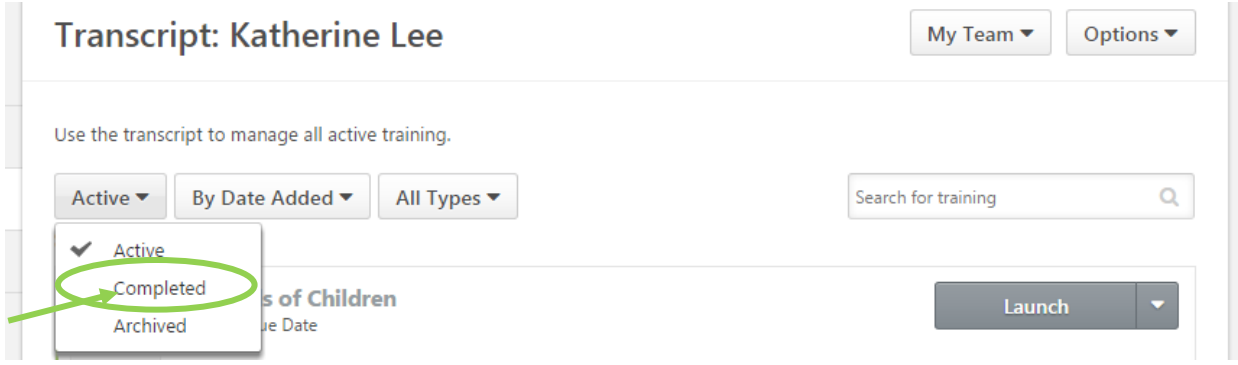

3. Click on the title "Stewards of Children".

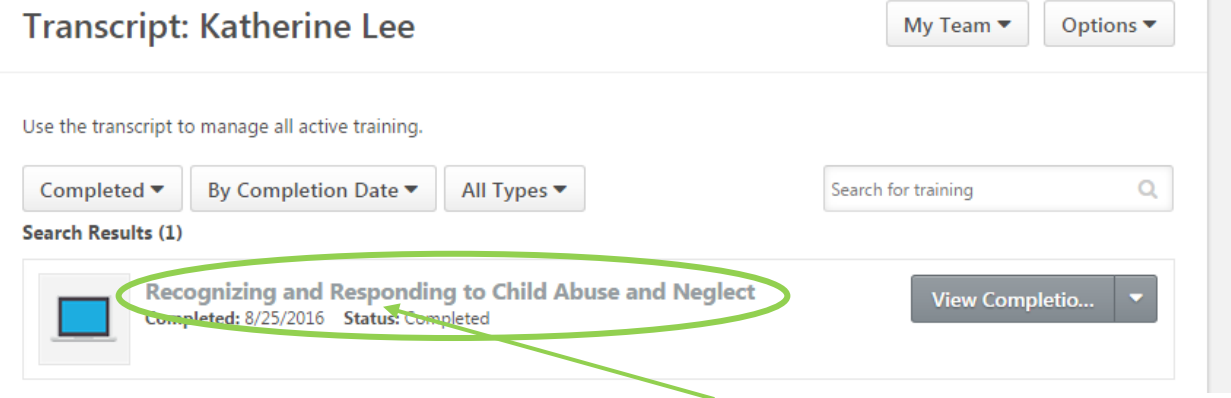

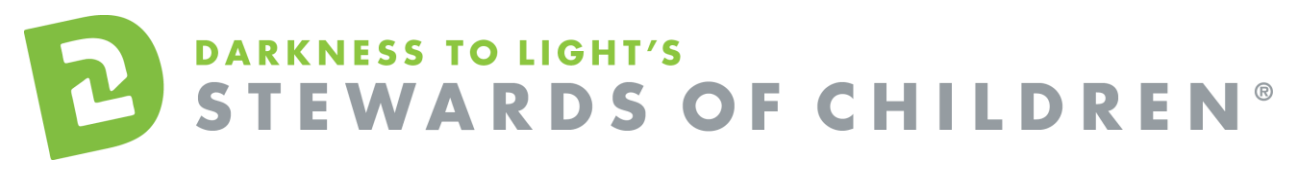

## 4. Click on "Print Certificate."

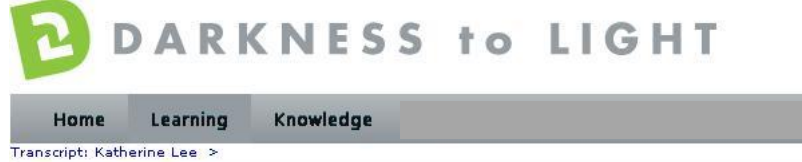

## **Stewards of Children\_Version 2**

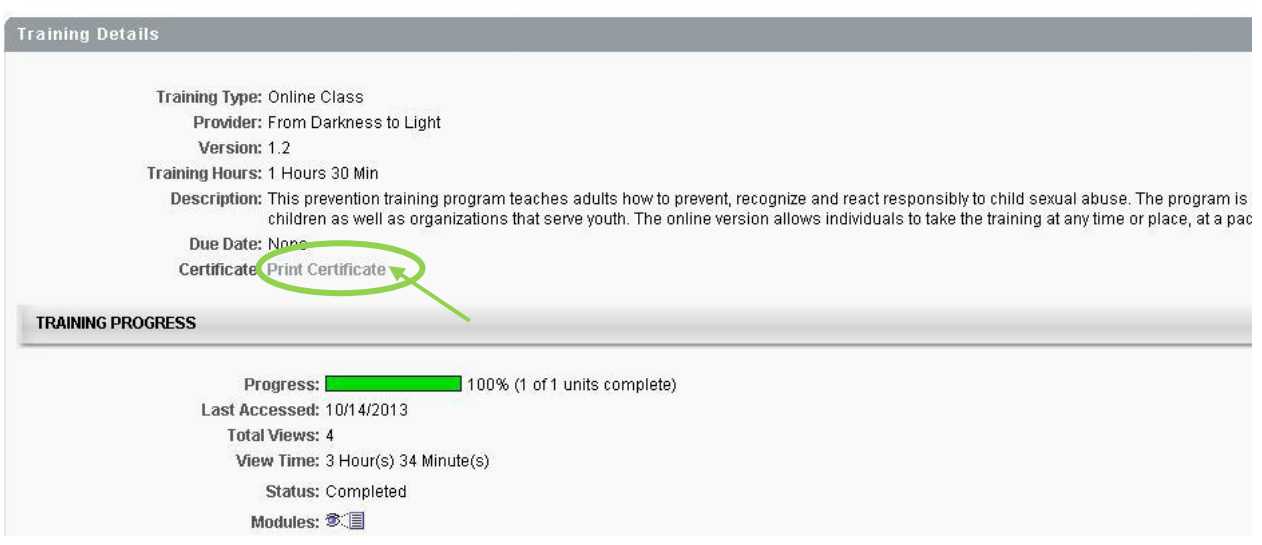

This will pop up your certificate and you can choose to save it to your computer or print it.